## **E-DZIENNIK W SP3 OBORNIKI ŚL.**

# **INSTRUKCJA DOSTĘPU DO E-DZIENNIKA DLA RODZICA I UCZNIA**

## **KROK 1 - wejście na platformę elektroniczną e- dziennika**

Wchodzimy na platformę internetową e- dziennika – adres: **mobireg.pl/sp3-obo.** Do prawidłowej obsługi e-dziennika należy posiadać przeglądarkę **Mozilla Firefox.** Do dziennika można również wejść poprzez link szkolnej strony-**sp3obornikisl.edupage.org** 

### **KROK 2 – logowanie pierwsze**

**Po wejściu na stronę** mobireg.pl/sp3-obo wpisujemy:

- **w oknie nazwa użytkownika** wpisuje się własny login, otrzymany od wychowawcy klasy, który przy pierwszym logowaniu będzie jednocześnie hasłem
- **w oknie hasło** powtarza się własny login

np.

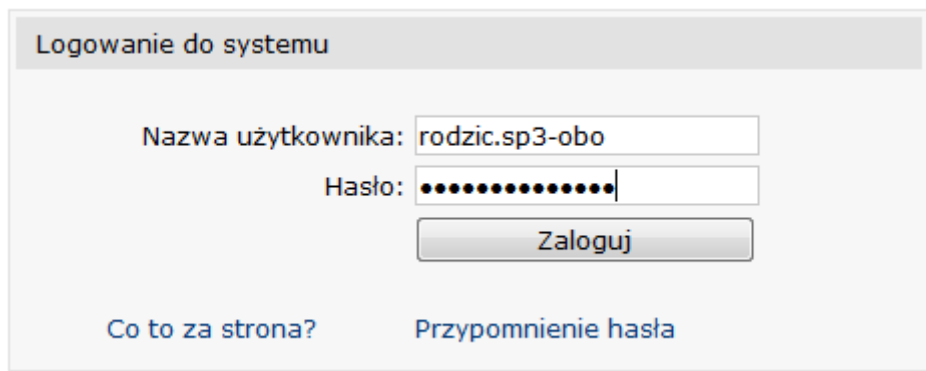

 Po wpisaniu nazwy użytkownika i hasła ukażą się Państwu następujące zakładkiwygląd poniżej.

np.

Zmian możesz dokonać w menu Ustawienia dostępu.

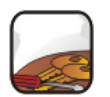

Ustawienia dostępu Zmień hasło i/lub adres e-mail.

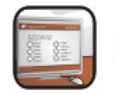

Przejdź dalej wybierz, aby przejść do głównego menu  Po kliknięciu zakładki **Ustawienia dostępu** ukażą się Państwu pola, które wygenerują nowe hasło oraz e-mail.

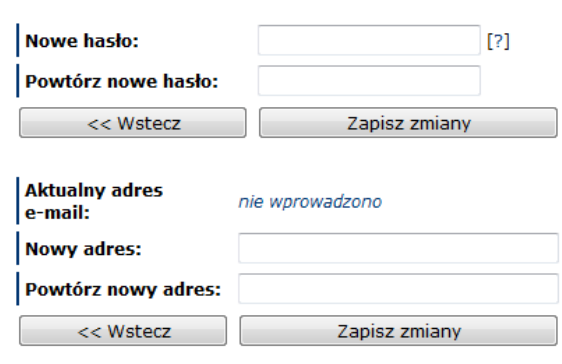

#### Ustawienia dostępu

np.

Po kliknięciu zakładki **Przejdź dalej**

Zmian możesz dokonać w menu Ustawienia dostępu.

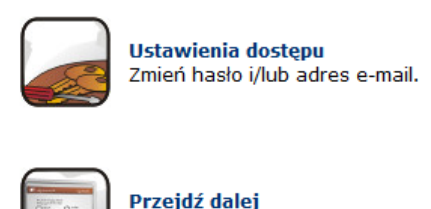

wybierz, aby przejść do głównego menu

np.

 Ukaże się menu główne, które umożliwi Państwu sprawdzenie Ocen, Obecności, Plan zajęć dziecka. Oprócz tego Menu pozwoli także na kontakt z nauczycielem lub wychowawcą.

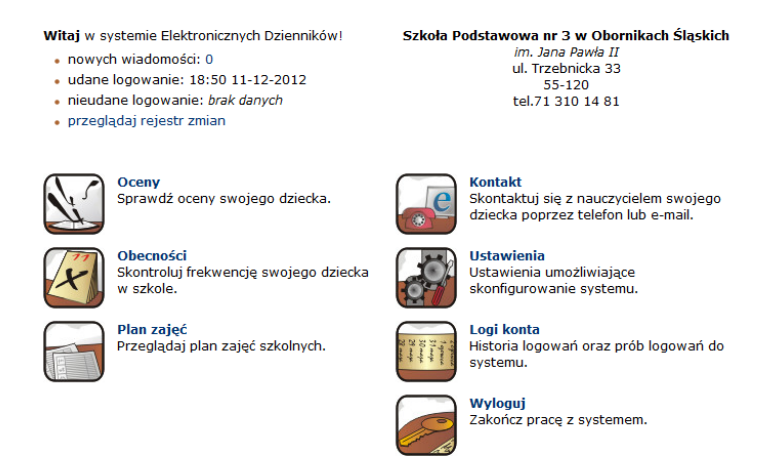

np.